## **Создание курса в СДО ПАК**

1. Зайдите в раздел, где хотите создать курс и нажмите кнопку «Отправить запрос на создание курса»

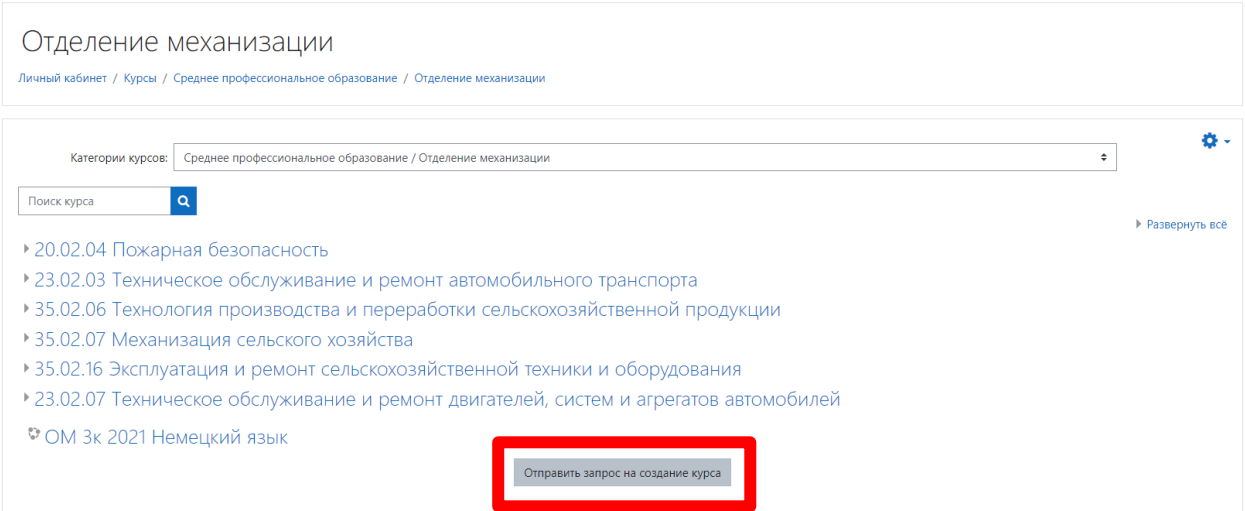

## 2. В заявке на создание курс заполните обязательные поля.

В поле «Полное название курса» укажите календарный год начала учебного года, через пробел номер группы (если курс создается для отдельной группы), через пробел шифр курса (согласно учебному плану), через пробел наименование курса. Например, *2022 21-31 МДК 01.03 Электрооборудование сельскохозяйственных организаций*. Если курс создается общий на несколько групп, запись будет иметь вид: **2022**  *ОП 14 Основы безопасности жизнедеятельности*.

В поле «Краткое название курса» повторите полное название курса без расшифровки наименования курса. Например, *2022 21-31 МДК 01.03*.

Выберите категорию курса, в котором должен быть опубликован Ваш курс.

В поле «Описание курса» укажите краткое описание курса, для кого он предназначен, какие ключевые разделы будут изучены. Описание курса будет доступно всем пользователям СДО ПАК в каталоге выбора курсов.

Укажите причину создания курса.

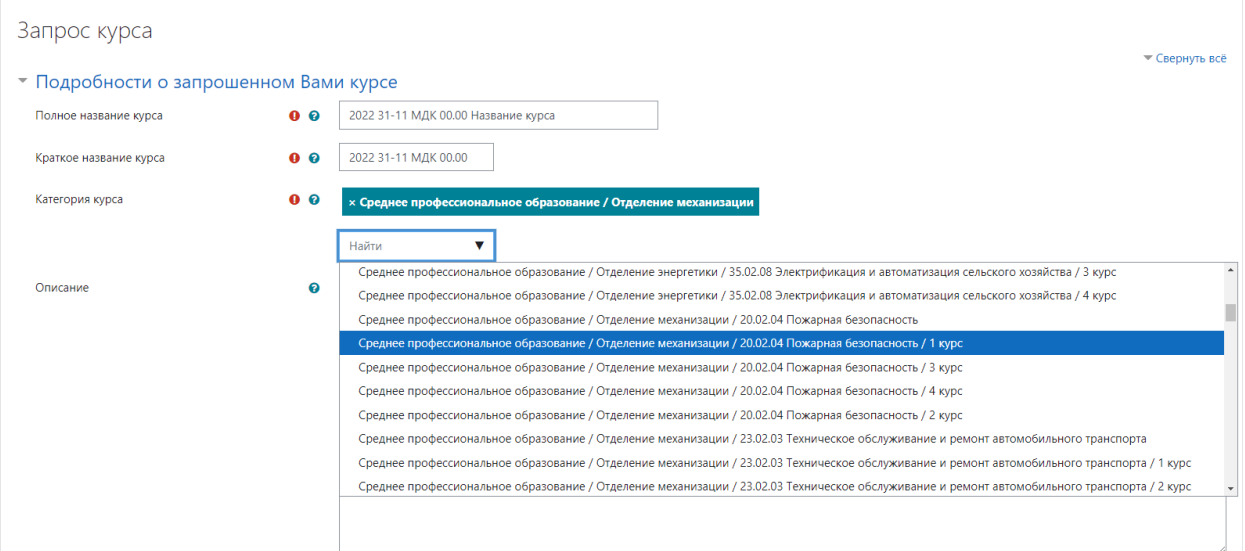

3. Нажмите кнопку «Отправить запрос на создание курса» внизу страницы.

Отправить запрос на создание курса

4. Вы получите сообщение, подтверждающее отправку запроса администраторам и модераторам СДО ПАК.

![](_page_1_Picture_55.jpeg)

5. После рассмотрение запроса Вы получите информационное письмо на электронную почту, указанную при регистрации в СДО ПАК со ссылкой на созданный курс или пояснениями, почему запрос был отклонен.

![](_page_1_Picture_6.jpeg)

## Ваш курс был отклонен D Входящие х 骨 凶

![](_page_2_Picture_1.jpeg)

 $\colon$ Вячеслав Владимирович Елтунов (от... 17:55 (2 минуты назад) ☆  $\leftrightarrow$ кому: мне ▼

К сожалению, Ваш запрос на создание курса был отклонен. Была указана следующая причина этого:

Такой курс уже есть в системе

![](_page_2_Picture_5.jpeg)

6. После создания курса Вам автоматически присваивается статус «Учитель» и предоставляются права на его редактирование, в том числе на добавление и удаление студентов. Вы самостоятельно зачисляете студентов на свой курс.